## **SPOT UV**

**1st** In your design file, create a new layer called 'Spot UV'

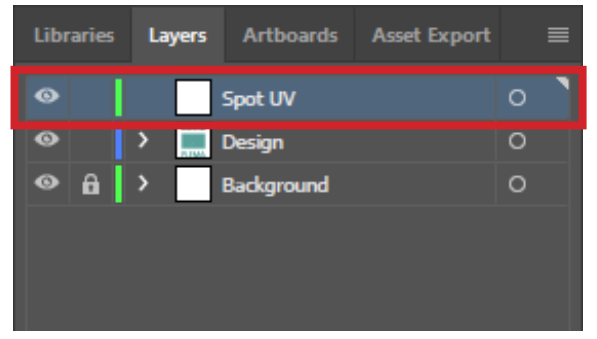

2nd Highlight the elements of the design that need to be converted to Spot UV

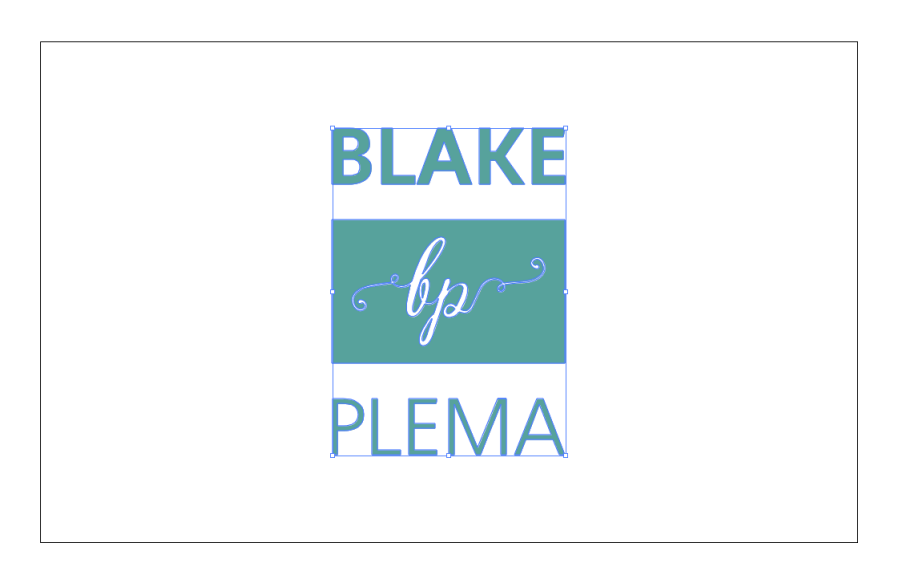

3<sup>rd</sup> Copy the highlighted design by selecting 'Edit' > Copy. Now select your spot uv layer and paste your design in place by clicking Edit > Paste In Place

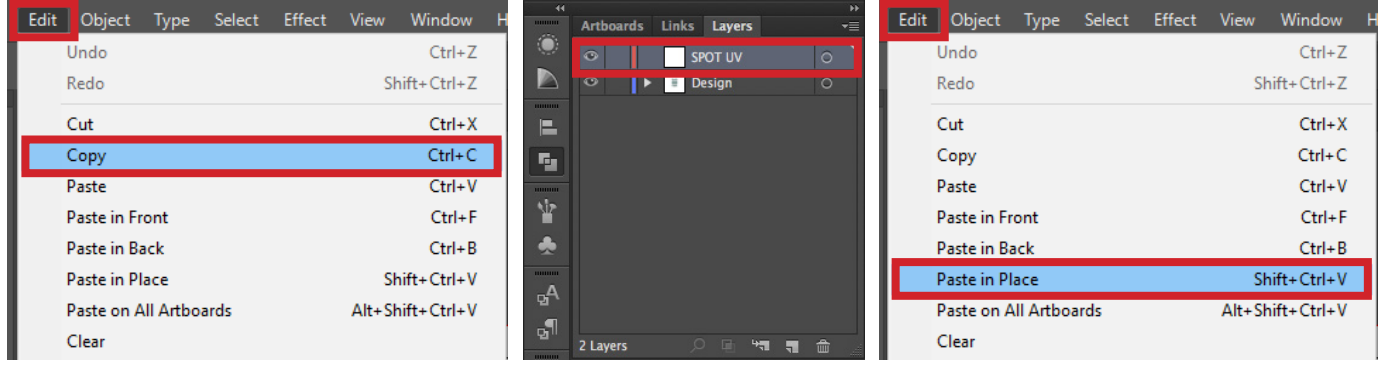

4th With the design highlighted, open the Swatches Panel by clicking Window > Swatches

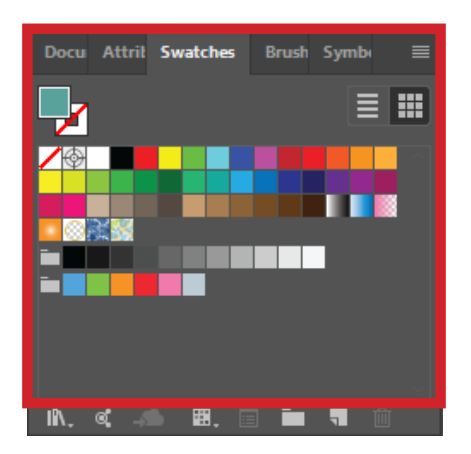

**5<sup>th</sup>** Click the 'New Swatch' option on the lower right side of the Swatches Panel

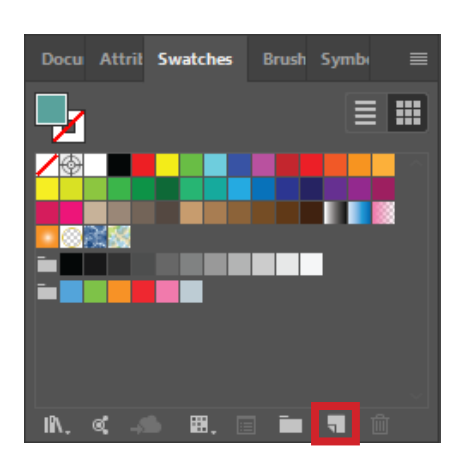

**6<sup>th</sup>** Change the 'Swatch Name' to SPOT UV

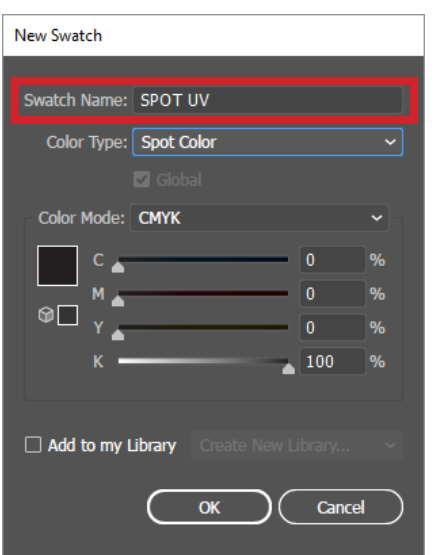

7th Change the 'Colour Type' to 'Spot Colour'

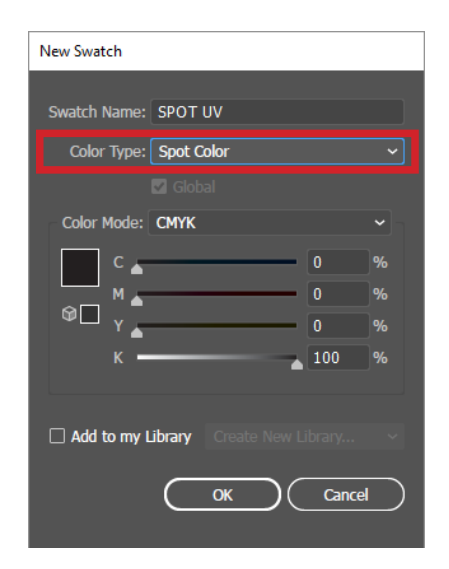

**8<sup>th</sup>** Leave the 'Colour Mode' in CMYK

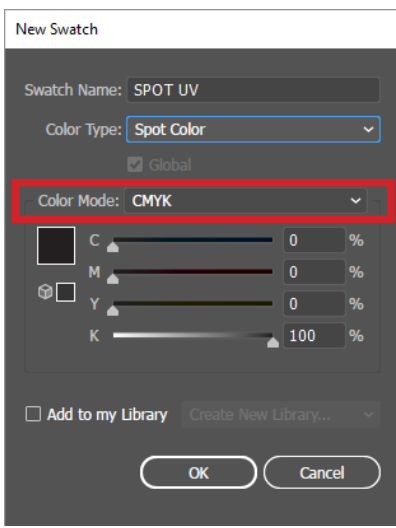

 $\textcolor{blue}{\mathbf{9}}$ th  $\,$  Set the CMYK breakdown to 100% K

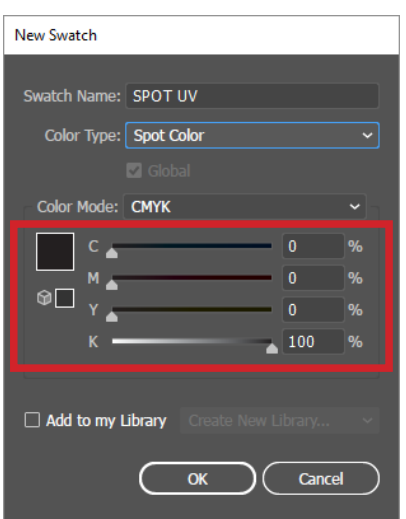

10<sup>th</sup> Open the attributes panel by clicking Window > Attributes. With the Spot UV elements selected, now check the box 'Overprint Fill'

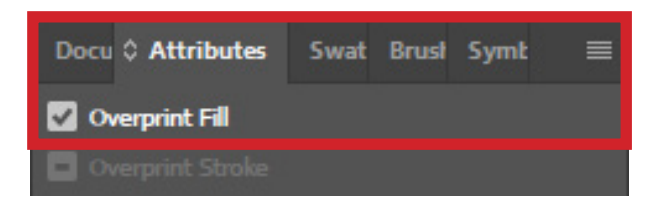

**11<sup>th</sup>** Save the file as a High Quality Print PDF

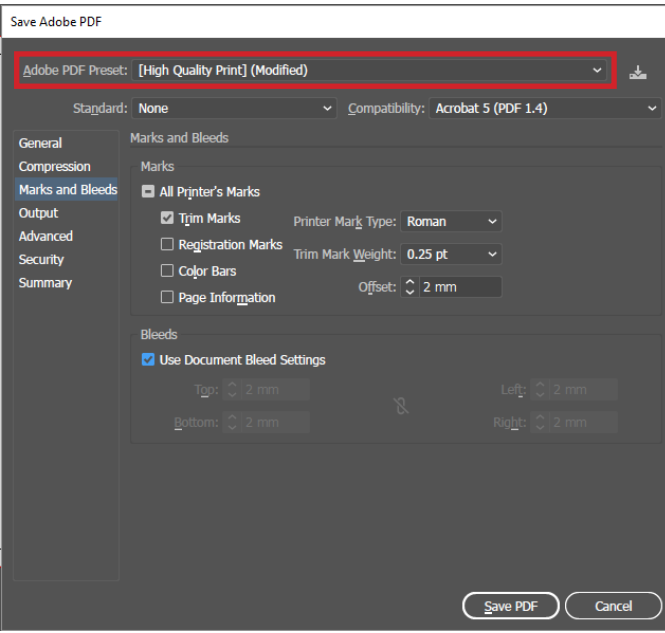

12th Go to Marks and Bleed Tab, check 'Trim Marks' and add 2mm bleed

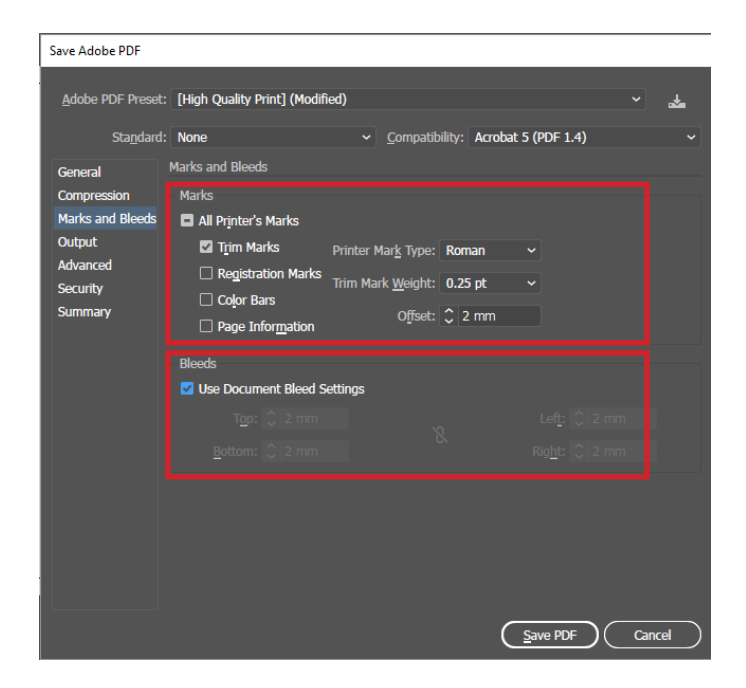

12<sup>th</sup> In the 'Output' tab, make sure 'Colour Conversion' is set to 'No Conversion'.Then Save PDF.

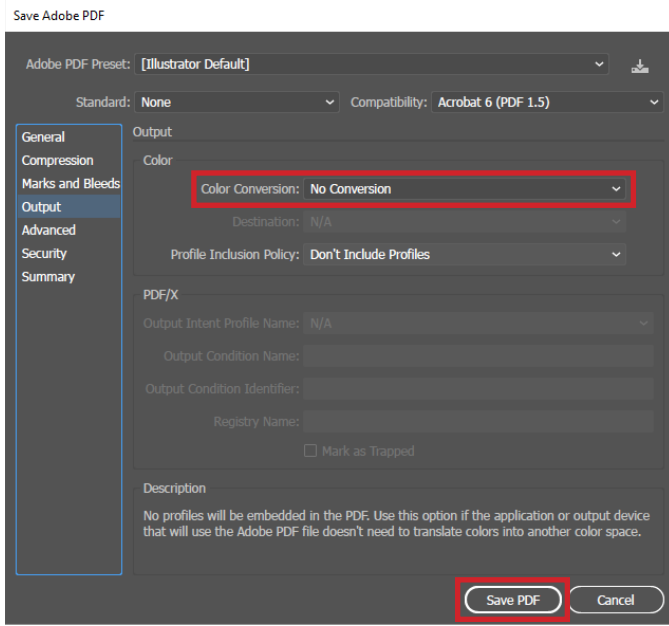